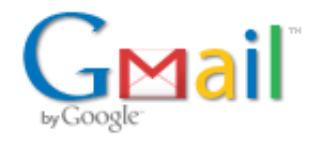

**Jeff Thompson <jeff.thompson@springgrove.k12.mn.us>**

## **configurator**

3 messages

**Jeff Thompson** <jeff.thompson@springgrove.k12.mn.us> Fri, Sep 28, 2012 at 12:04 PM To: Corey Anderson <canderson@apple.com>

Corey,

working with the configurator for the ipad.

1. Is there any way to not require a passcode on supervised machines. (turn that off) when waking from sleep or first accessing.

2. I created an image that was my basic image.. But everytime I restore that even in supervised mode, when I open the new ipad it makes me go through the setup again.. Am i missing something.

Thanks for your help.

-- Jeff Thompson Technology Director Spring Grove and Fillmore Central Schools

**Corey Anderson** <canderson@apple.com> Fri, Sep 28, 2012 at 12:43 PM To: Jeff Thompson <jeff.thompson@springgrove.k12.mn.us>

Jeff,

There is no way to disable the ability to set a passcode on a device currently, but it is not required to set one.

Jeff,

If the backup is of an iPad that has been through the setup assistant, and restoring that backup does not give you an iPad that has been through the setup assistant, there may be something else going on. Below I'll provide you the workflow I use when setting up shared devices. If making and restoring a backup of a Supervised device that has been through the setup assistant still does work properly, you should contact AppleCare Enterprise support for assistance at 866-752-7753. At the second prompt choose option 4 "for all other products".

For shared student use devices, I use the following process. **This is not Apple official** mind you, just my notes on the process.

- 1. Take a device in out of the box condition and plug it into your configurator station.
- 2. Setup Configurator to Supervise the device with NO restore and NO profiles.

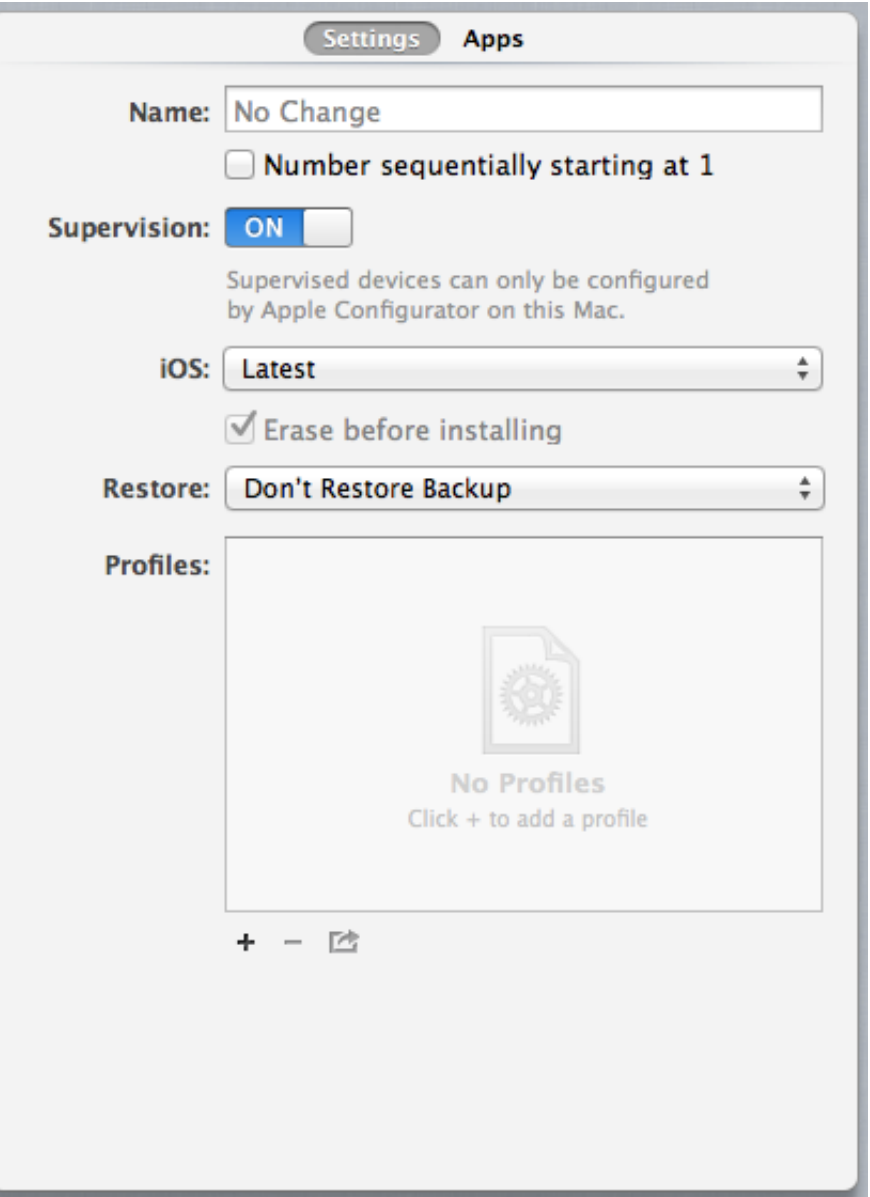

3.) Prepare the device with those settings.

4.) When the device shows up after Supervision, go through the setup assistant on the device but skip setting up WiFi or an iCloud account. You should end up with a device that has been through setup and is on NOT on your WiFi, and has NOT been configured with any profiles.

5.) In the Supervise area, make a backup of this device.

9/28/12 Spring Grove Public School Mail - configurator

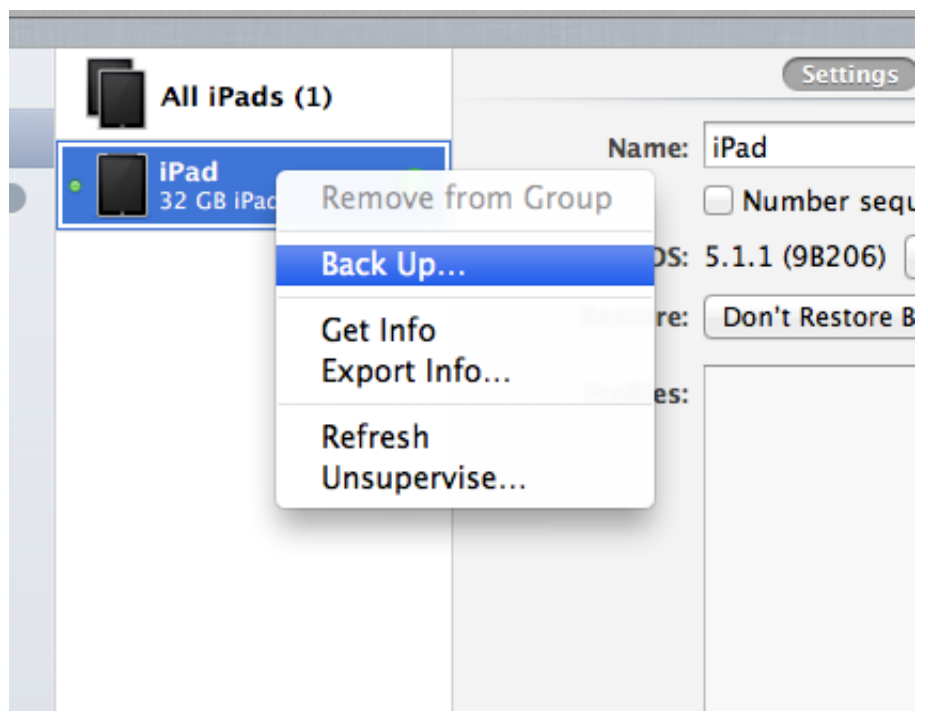

6.) Un-supervise your device to so you can start over with it.

7.) With the device in out of the box condition again, (or with the other untouched devices), setup the Prepare area of configurator to prepare devices using the Backup you made in step 5 as well as the naming convention you'd like to use.

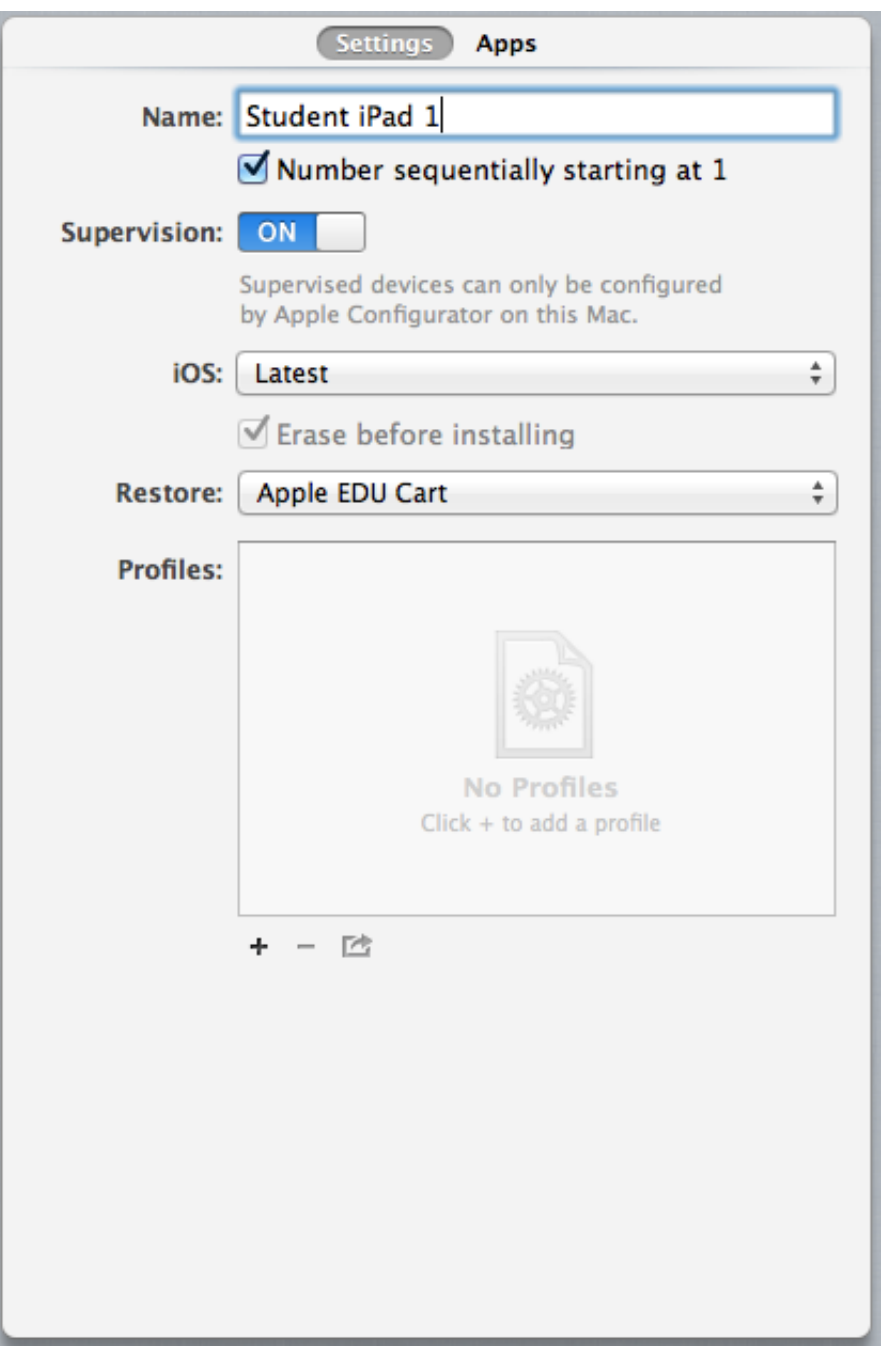

8.) Prepare the device(s). (click the prepare button)

9.) Once the device(s) have been prepared, **un-select** the "Restore" from backup in the Supervise area as it is no longer needed once the devices are supervised. At this point you can create management groups in Configurator and add the devices to the correct group if you wish. Ensure there is NO backup selected. Assign applications and profiles as necessary.

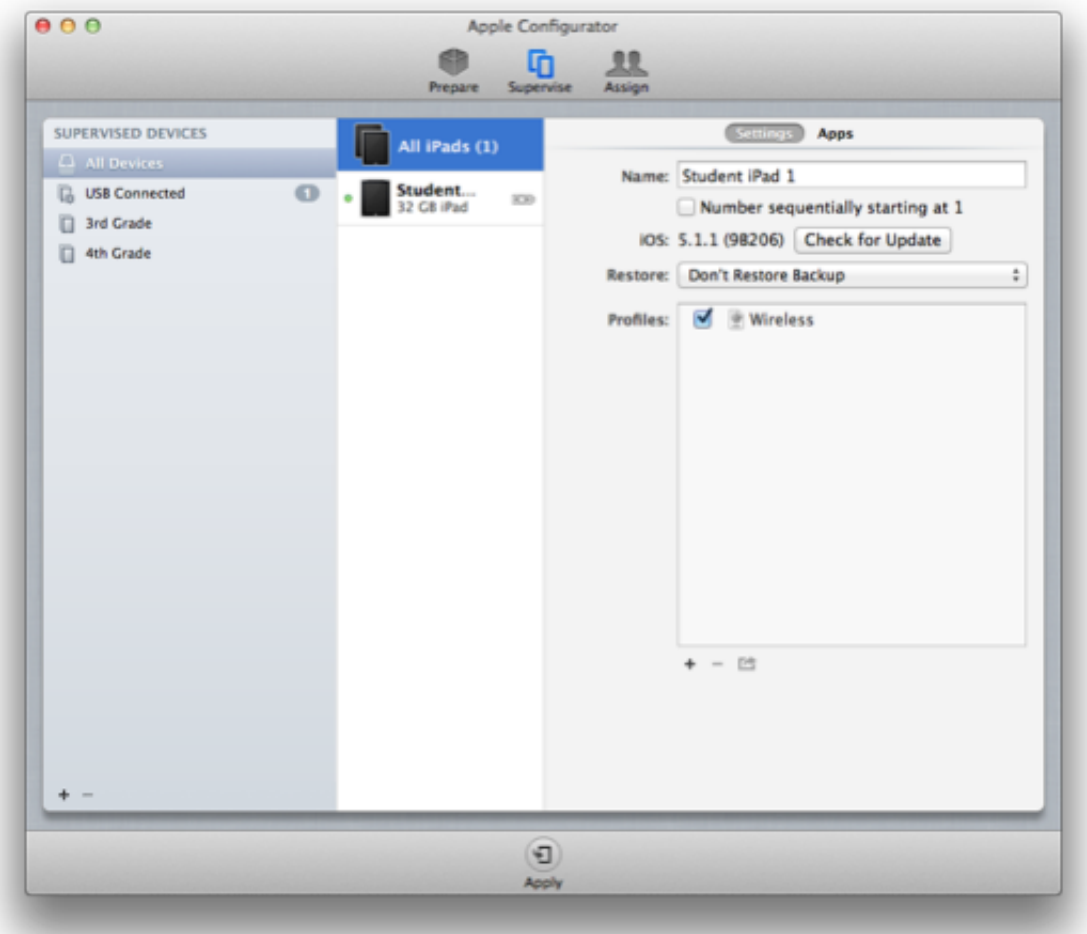

Corey

------------------------------------------ Corey Anderson Systems Engineer Apple, Inc.

Email: canderson@apple.com

If you support Apple products in Education in MN, please join our listserv and connect with your peers and your local Apple team. Click this link to subscribe: http://lists.apple.com/mailman/listinfo/mn-edu

[Quoted text hidden] Corey

Corey Anderson Systems Engineer Apple, Inc.

**■** Email: canderson@apple.com

------------------------------------------

If you support Apple products in Education in MN, please join our listserv and connect with your peers and your local Apple team.

Click this link to subscribe: http://lists.apple.com/mailman/listinfo/mn-edu

**Jeff Thompson** <jeff.thompson@springgrove.k12.mn.us> Fri, Sep 28, 2012 at 12:50 PM To: Corey Anderson <canderson@apple.com>

Thanks.

So, mine is requiring a passcode. I don't want a passcode at all. Where did I screw up. I don't want one on there at all.. Is it something in the original setup of the ipad?

Thanks again.

Jeff [Quoted text hidden]